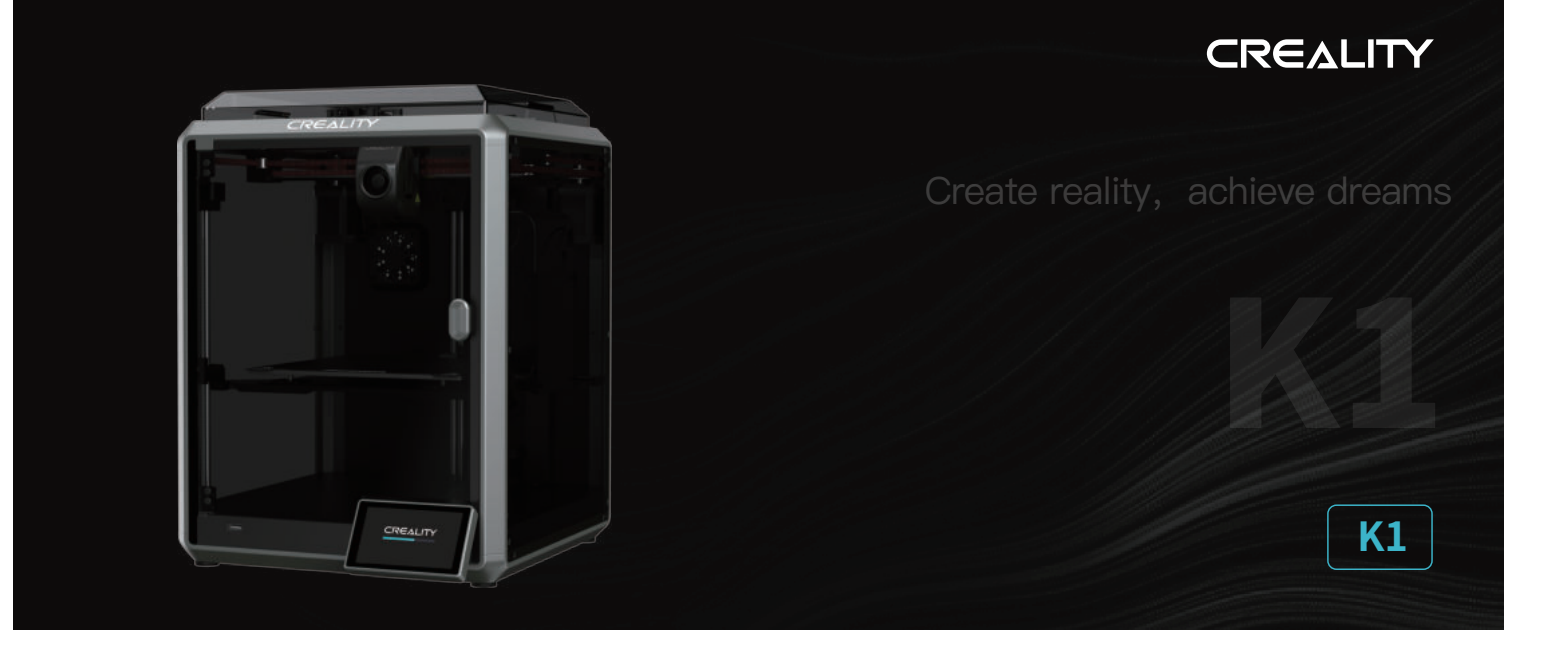

# **Užívateľská príručka pre 3D tlačiareň**

V1.4

#### Vážení užívatelia,

ďakujeme, že ste si vybrali práve náš produkt. Pre dosiahnutie čo najlepších skúseností si prosím starostlivo prečítajte túto užívateľskú príručku a dôsledne dodržujte pokyny na ovládanie tlačiarne. V prípade akéhokoľvek problému s tlačiarňou kontaktujte prosím náš záručný servis prostredníctvom vyplnenia formulára na internetovej stránke https://reklamace.beryko.cz/. Pre získanie viac informácií ohľadom používania našich produktov sa tiež môžete naučiť používať tlačiareň nasledujúcimi spôsobmi: Sprievodné pokyny: príslušné pokyny a videá môžete nájsť na USB flash drive.

Navštívte oficiálne internetové stránky (https://www.creality.com), kde nájdete informácie týkajúce sa softvéru, hardvéru, kontaktné informácie, návod na použitie zariadenia, informácie o záruke a ďalšie. Môžete tiež navštíviť internetové stránky https://www.crealitycloud.com/, kde po registrácii získate ďalšie možnosti využitia produktu.

#### POZNÁMKY

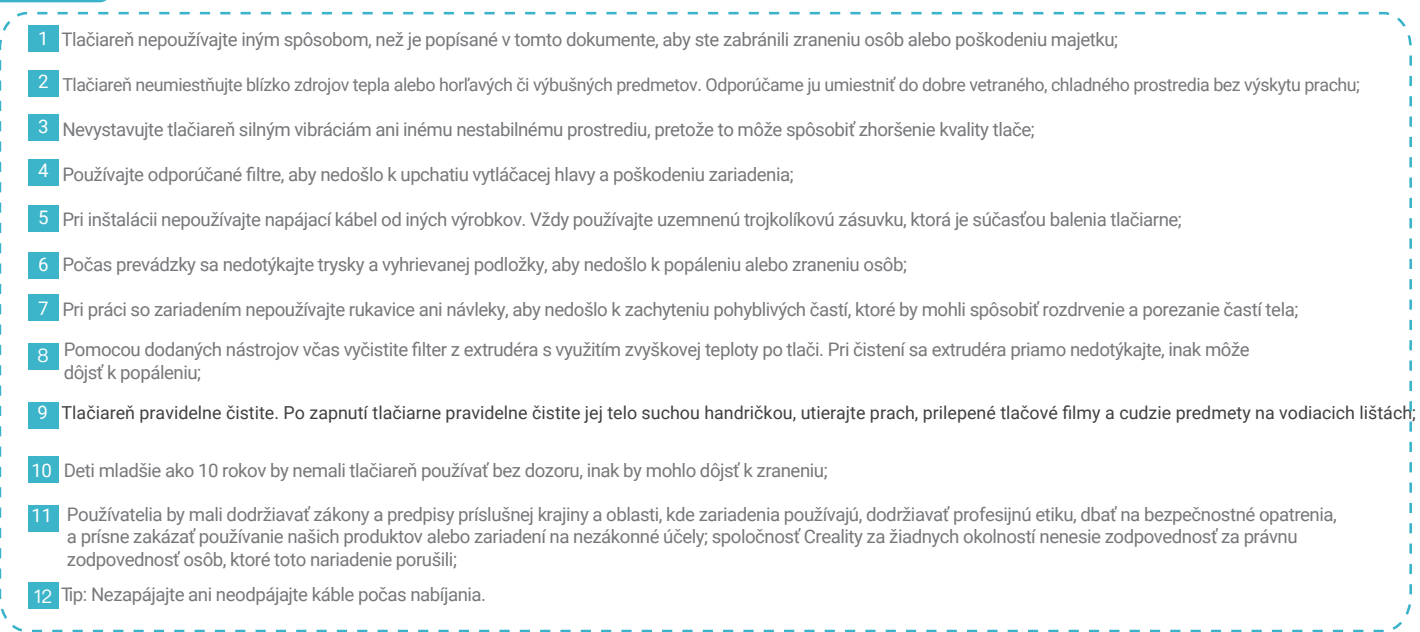

## Obsah

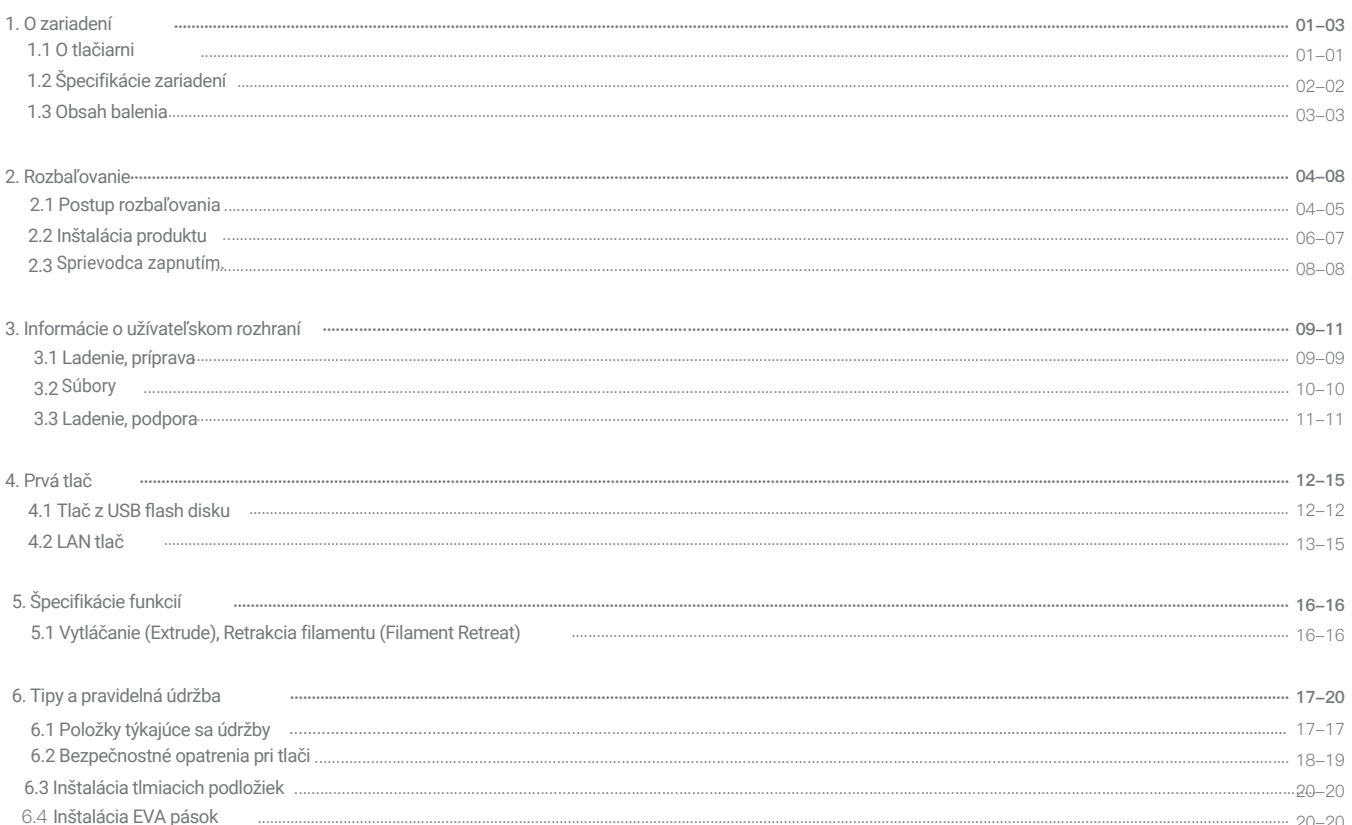

## 1. O zariadení

### 1.1 O tlačiarni

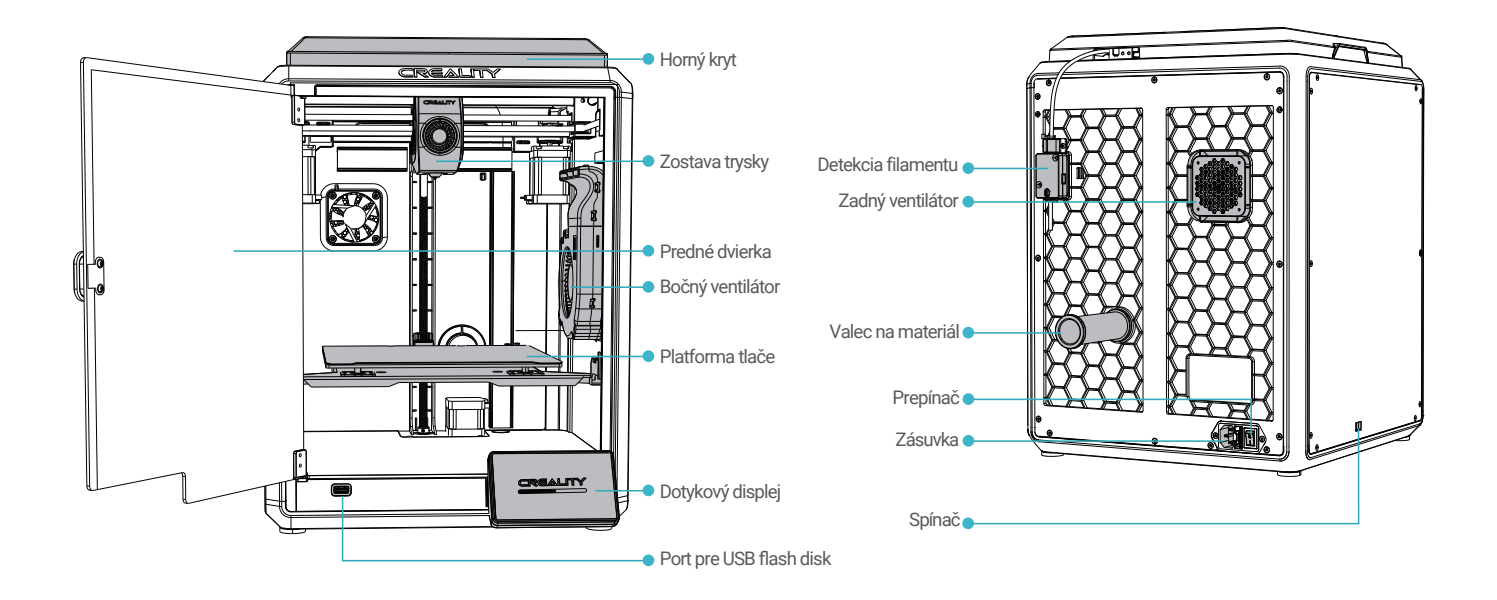

# 1. O zariadení

## 1.2 Špecifikácie zariadení

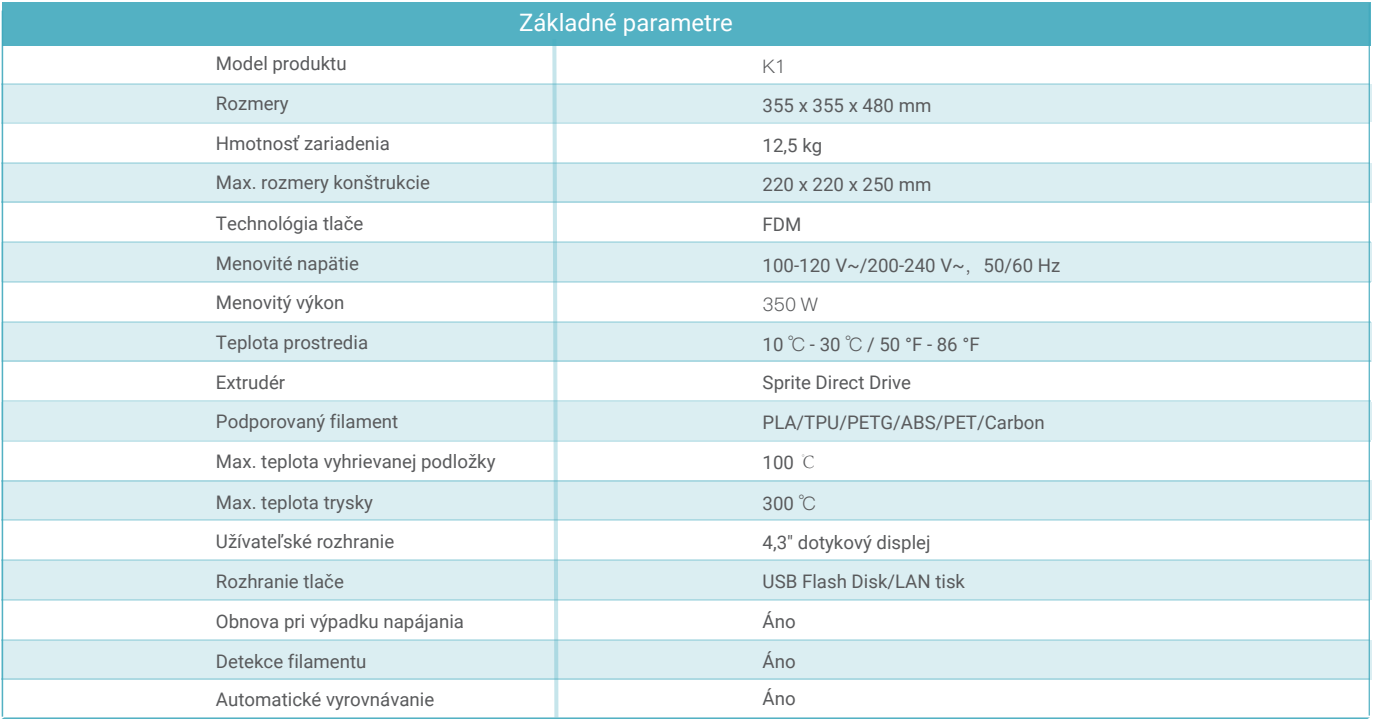

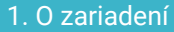

#### 1.3Obsah balenia

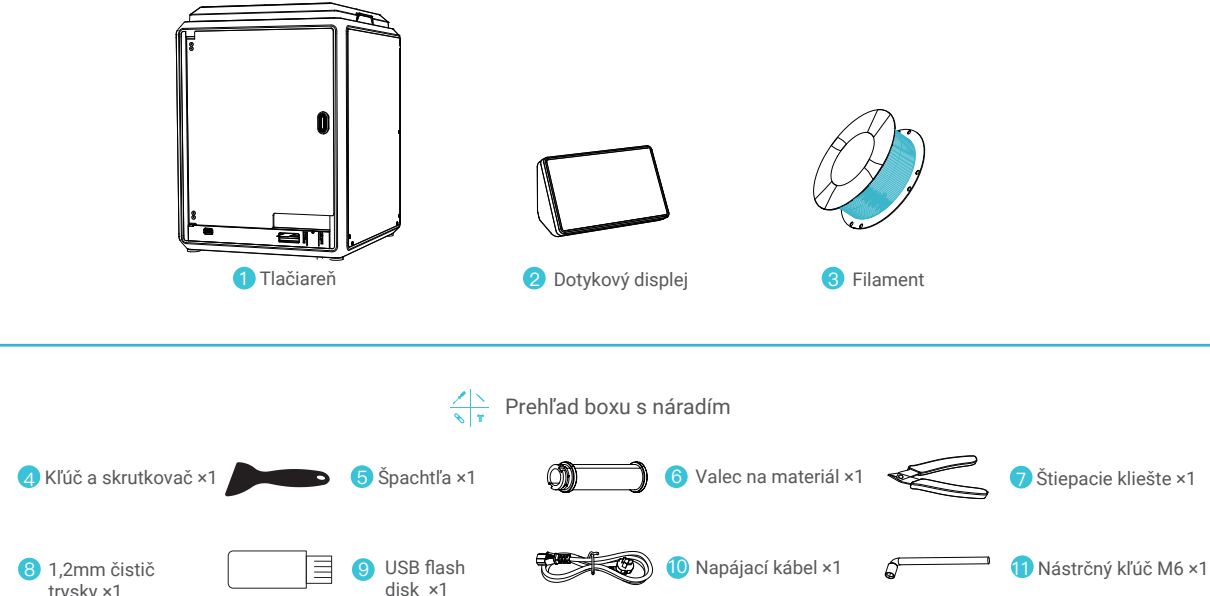

 $\Omega$ disk ×1trysky ×1 Q Karta záručného 12 Tlmiace podložky ×4 14 13 Stručný sprievodca ×1 servisu ×1

\* Tipy: vyššie uvedené príslušenstvo je iba orientačné. Pozrite sa prosím na skutočné príslušenstvo!

## 2.1 Postup rozbaľovania

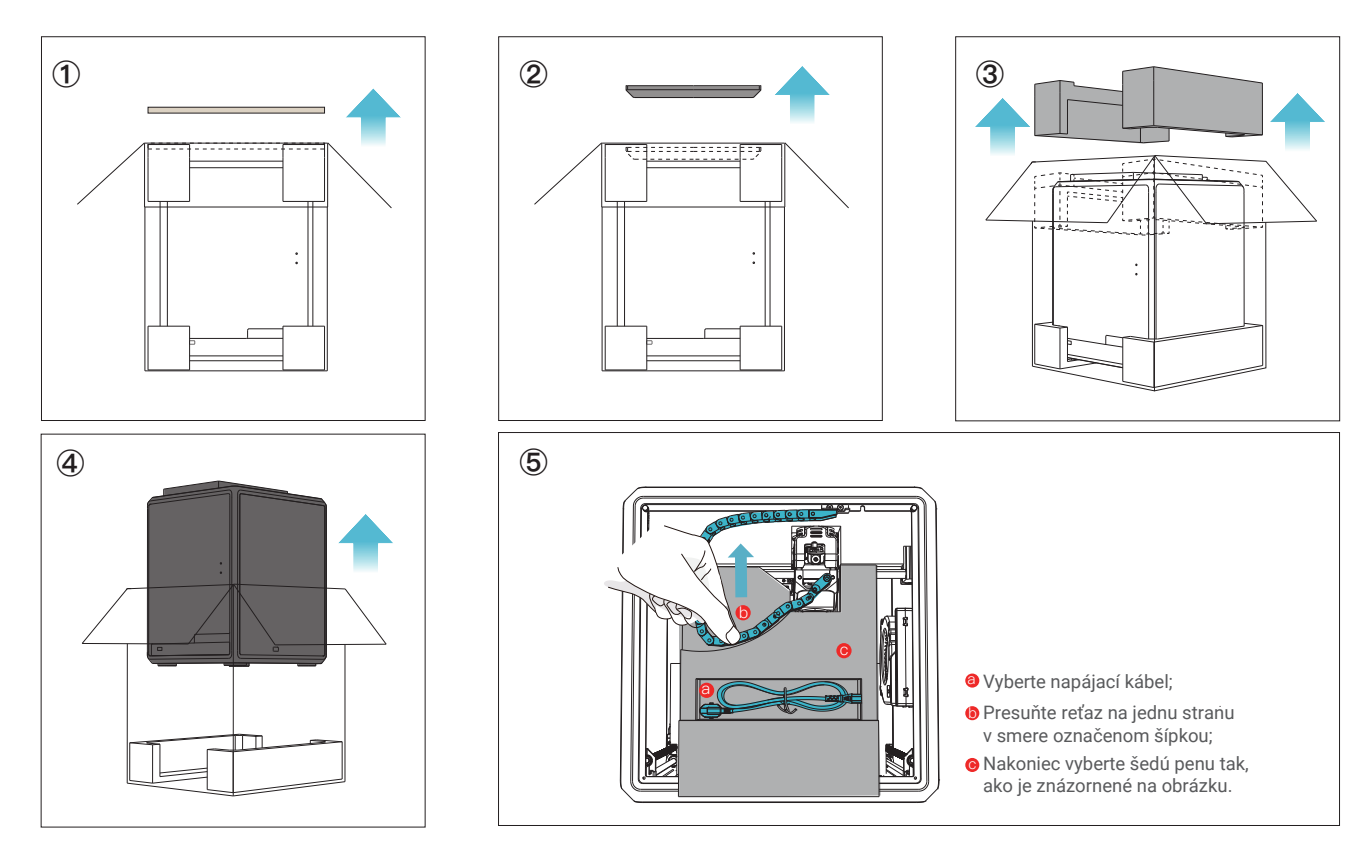

## 2.1 Postup rozbaľovania

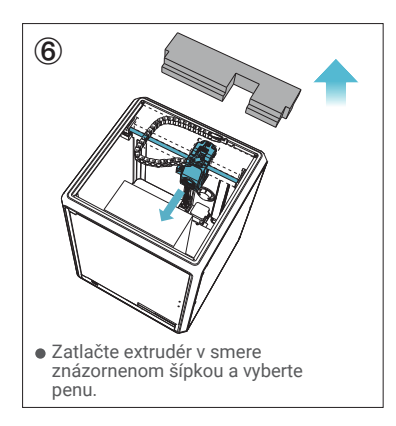

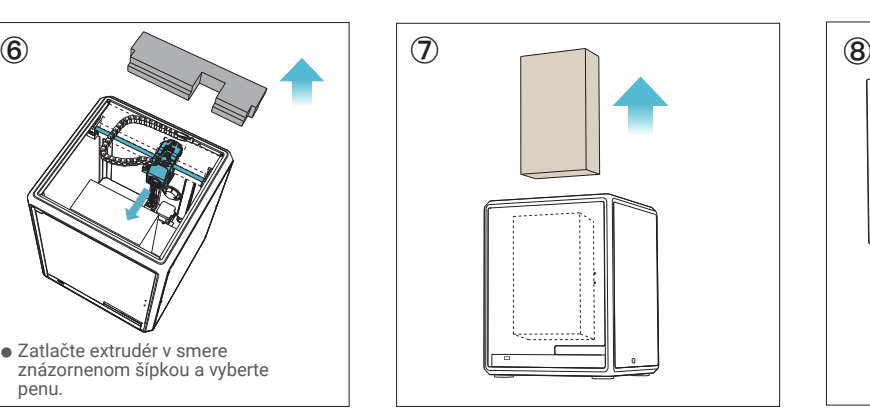

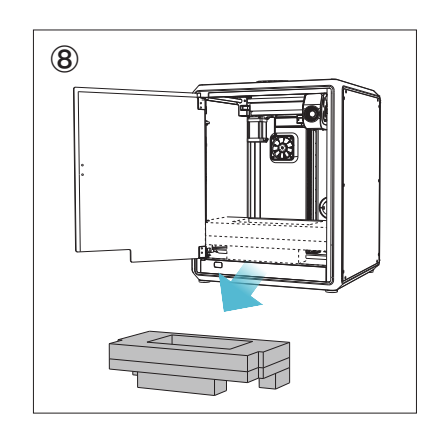

#### 2.2 Postup rozbaľovania

① Nainštalujte madlo na predné dvierka podľa obrázku.

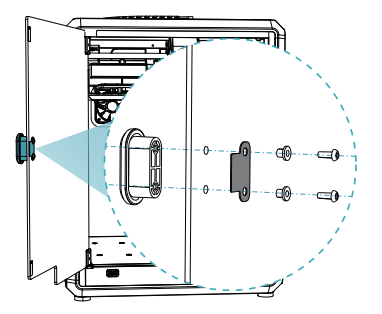

② Vyberte dotykový displej z boxu s náradím a pripojte ho k plochému káblu vytiahnutému zo základne podľa obrázku A. Potom zacvaknite dotykový displej do slotu v základnej doske tak, ako je znázornené na obrázku B. (Smer musí zodpovedať znázorneniu na obrázku, inak by mohlo dôjsť k poškodeniu rozhrania displeja.

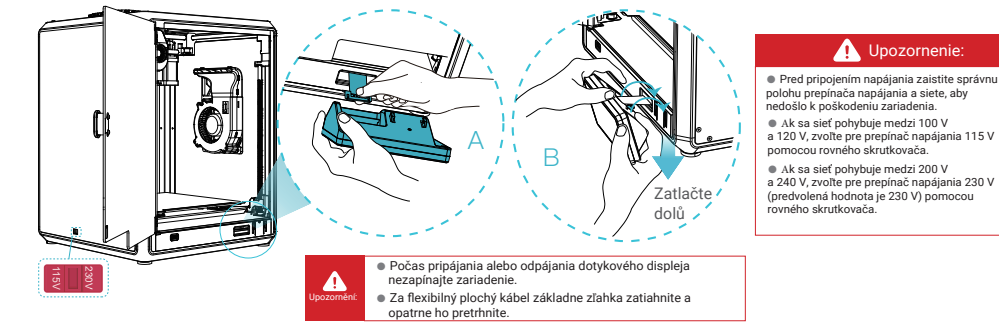

③ A: Pripojenie a zapnutie. B: Nainštalujte valec na materiál.

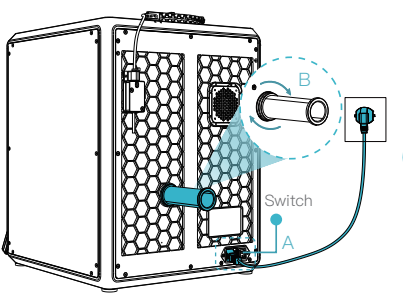

④ Vložte filamenty. (Vložte filamenty do najhlbšej časti tefónovej trubice, pokiaľ s nimi nebude možné pohnúť.)

06

⑤ Nainštalujte horný kryt.

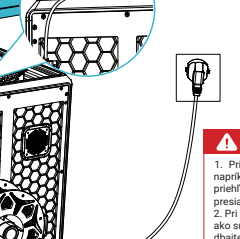

#### Upozornenie:: 1. Pri tlači s nízkoteplotnými filamentmi, ako sú

napríklad PLA a flexibilné filamenty, zložte priehľadný horný kryt, ak teplota v miestnosti presiahne 30 °C. 2. Pri tlači s filamentmi s vysokým bodom topenia, ako sú napríklad non-PLA a neflexibilné filamenty, dbajte na to, aby ste zachovali teplotu vo

72

formovacej komore s uzavretým priehľadným horným krytom, aby nedošlo k prasknutiu formy.

#### 2.2 Inštalácia produktu

⑥ Vyberte jazyk a kliknite na "Next" ("Ďalej"), odstráňte tri skrutky a, b a c podľa polohy označenej žltou šípkou. Na displeji kliknite na "OK".

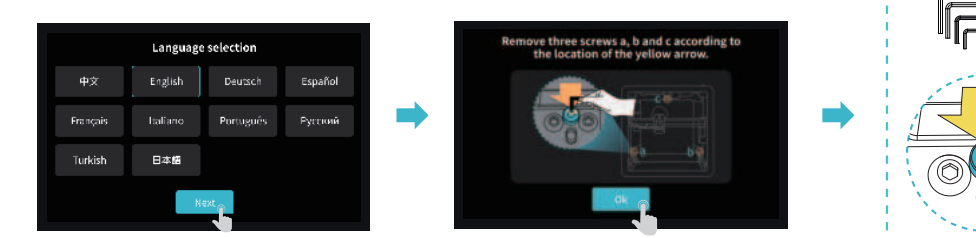

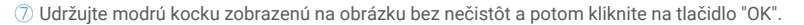

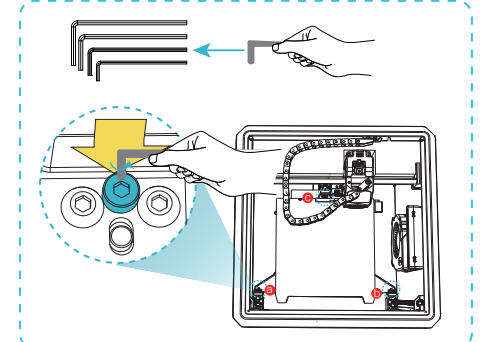

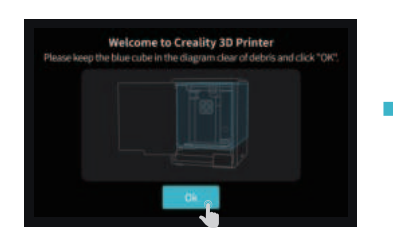

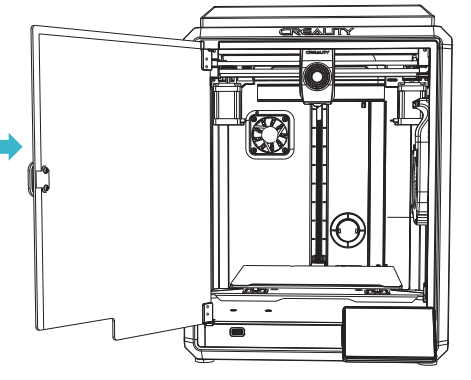

#### 2.3 Sprievodca zapnutím

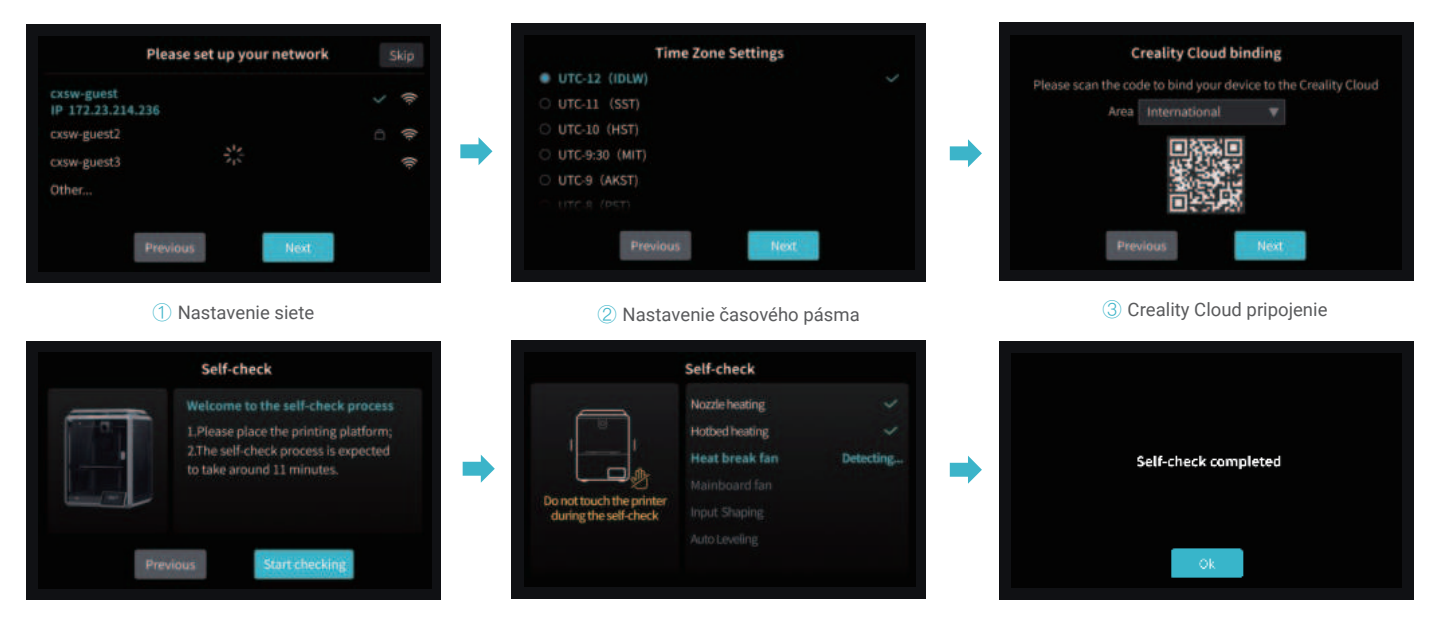

④ Automatická diagnostika (Self-check) ⑤ Vykonávanie automatickej diagnostiky (Self-checking) ⑥ Automatická diagnostika (Self-check) je dokončená

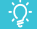

Pripomenutie: Ak doba tlače zariadenia presiahne 300 hodín alebo ak bola vymenená platforma tlače alebo trysky, môže dôjsť k zmene vzdialenosti medzi platformou a tryskami, čo môže spôsobiť, že prvá vrstva modelu nemusí pevne priľnúť, čo vedie k zlyhaniu tlače. Vykonávajte pravidelnú kalibráciu platformy.

Poznámka: Aktuálne rozhranie je iba referenčné. Vzhľadom na priebežnú modernizáciu funkcií sa prosím riaďte najnovším užívateľským rozhraním firmvéru zverejneným na oficiálnych internetových stránkach.

#### **3.** Informácie o užívateľskom rozhraní

਼੍ਰੀ-<br>ਪ੍ਰ

#### 3.1 Ladenie, príprava

Hlavná ponuka

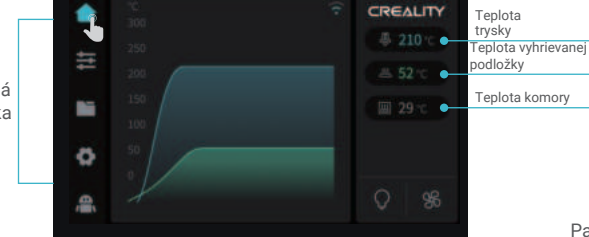

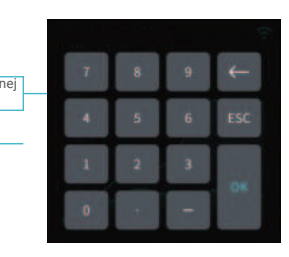

Parametre je možné nastaviť manuálne

Príprava

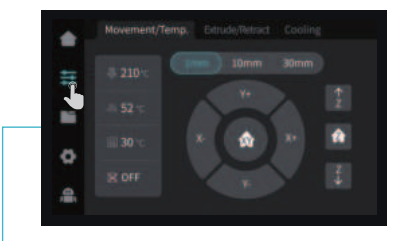

Edrude/Wend Cooling E Temperature will heat up to 240°C<br>before feed/retreat × ö

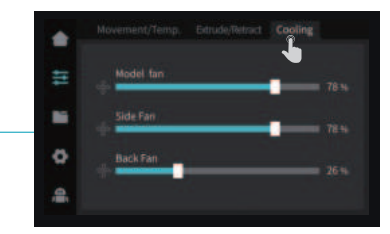

Rozhranie tlače

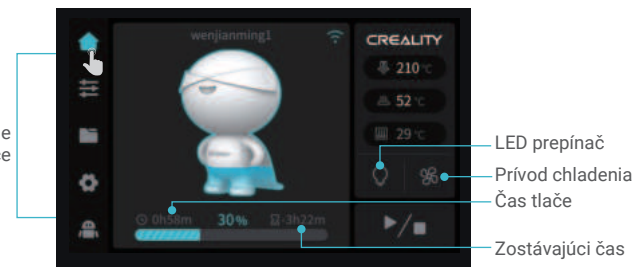

Poznámka: Aktuálne rozhranie je iba referenčné. Vzhľadom na priebežnú modernizáciu funkcií sa prosím riaďte najnovším užívateľským rozhraním firmvéru zverejneným na oficiálnych internetových stránkach.

#### 3.2 Súbory

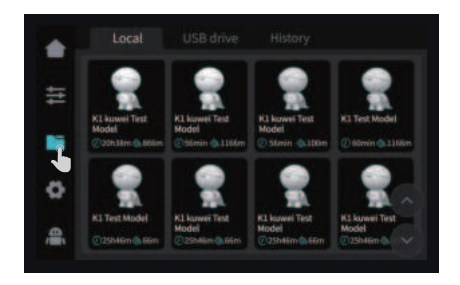

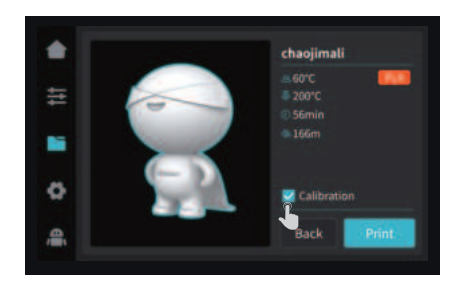

Tip: Kalibrácia tlače môže zlepšiť jeho kvalitu

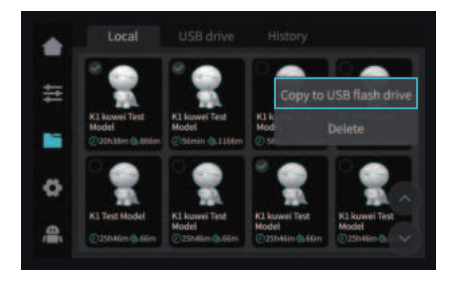

① Súbor z lokálneho úložiska ② Stlačením a podržaním tlačidla na modeli vykonáte viacnásobný výber a skopírujete ho na USB flash drive.

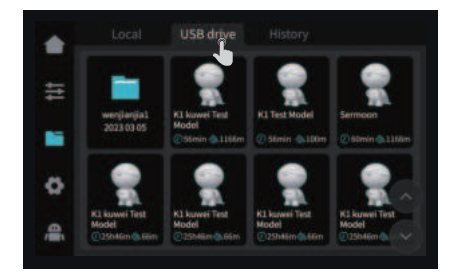

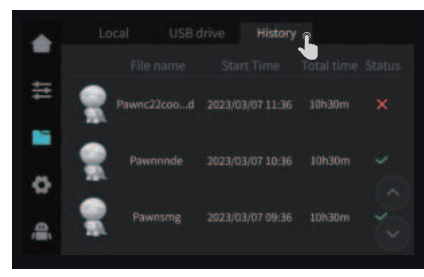

Poznámka: Aktuálne rozhranie je iba referenčné. Vzhľadom na priebežnú modernizáciu funkcií sa prosím riaďte najnovším užívateľským rozhraním firmvéru zverejneným na oficiálnych internetových stránkach.

③ Súbor USB flash drive ④ História

#### 3.3 Ladenie, podpora

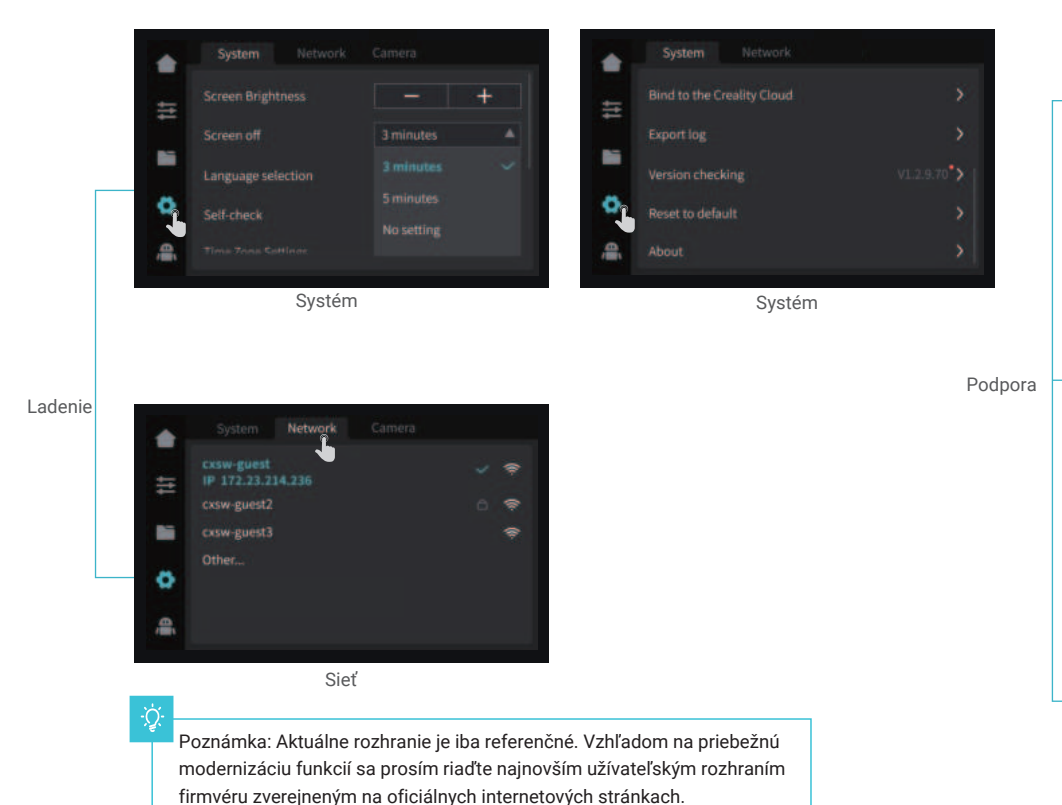

生 **Online Manual**  $\overline{\phantom{a}}$ h O Nápoveda

 $\rightarrow$ 

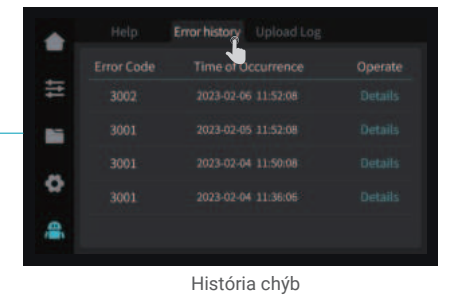

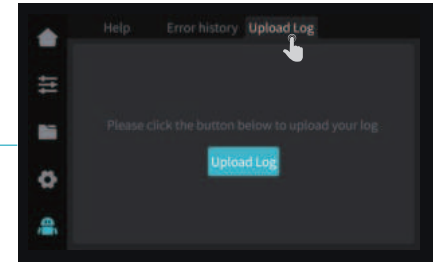

Nahrať záznam

#### 4.1 Tlač z USB flash disku

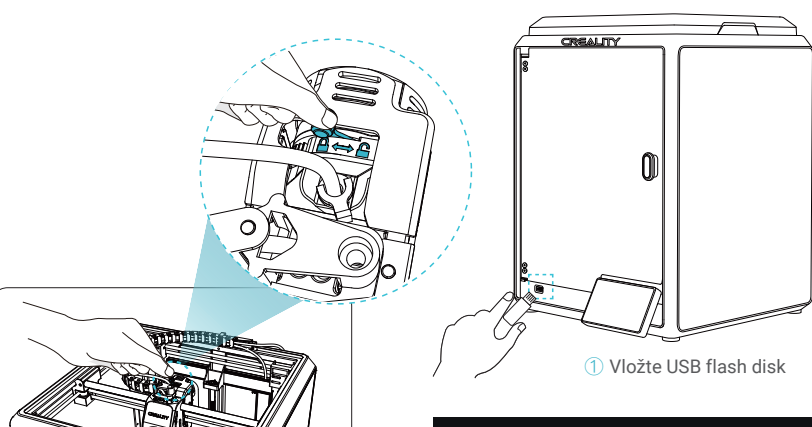

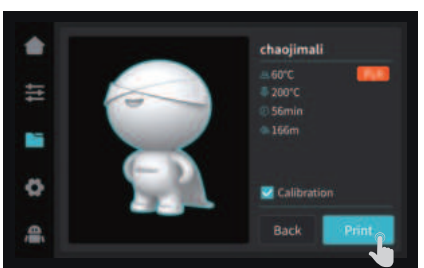

#### ③ Vyberte možnosť tlač ④ Prebiehanie tlače

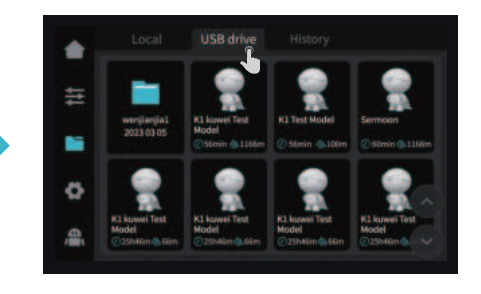

 $\rightarrow$ 

② Vyberte súbor z USB flash drive

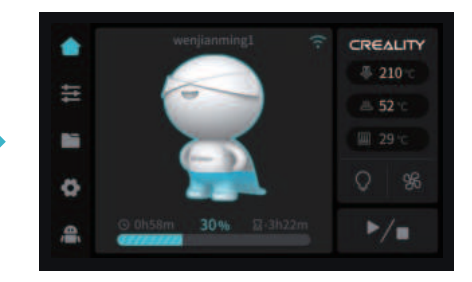

Poznámka: Aktuálne rozhranie je iba referenčné. Vzhľadom na priebežnú modernizáciu funkcií sa prosím riaďte najnovším užívateľským rozhraním firmvéru zverejneným na oficiálnych internetových stránkach.

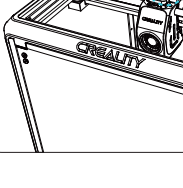

Poznámka: Pred zahájením tlače nechajte prepínač vytláčania v polohe vypnuté.

#### 4.2 LAN tisk

#### Creality Print

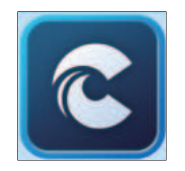

① Na stiahnutie na www.crealitycloud.com alebo si softvér stiahnite na USB flash drive a nainštalujte ho.

Tipy: počítač musí byť v rovnakej miestnej sieti ako tlačiareň.

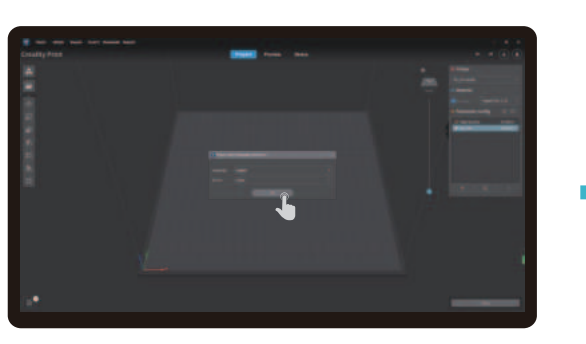

#### ② Vyberte jazyk a oblasť ③ Zvoľte tlačiareň

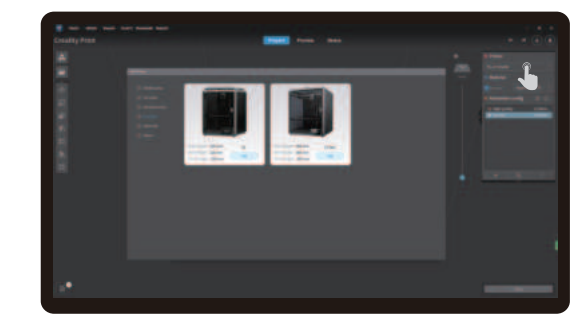

 $\rightarrow$ 

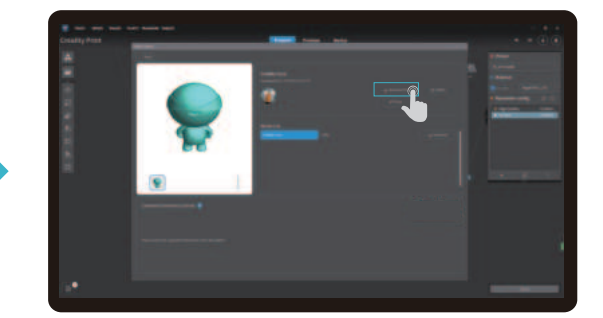

④ ⑤ Vyberte, či chcete stiahnuť model Kliknite na "Model Library" ("Knižnica modelov") a vyberte požadovaný súbor modelu.

Poznámka: Aktuálne rozhranie je iba referenčné. Vzhľadom na priebežnú modernizáciu funkcií sa prosím riaďte najnovším užívateľským rozhraním firmvéru zverejneným na oficiálnych internetových stránkach.

#### 0113

## 4.2 LAN tlač

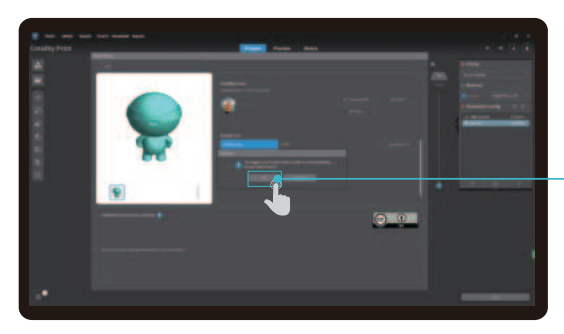

⑥ Prihláste sa do účtu Creality Cloud

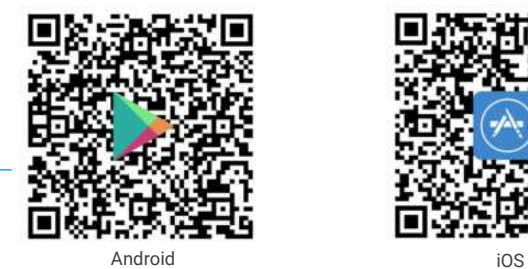

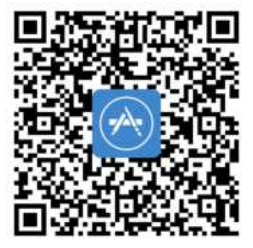

Naskenujte QR kód a stiahnite si aplikáciu

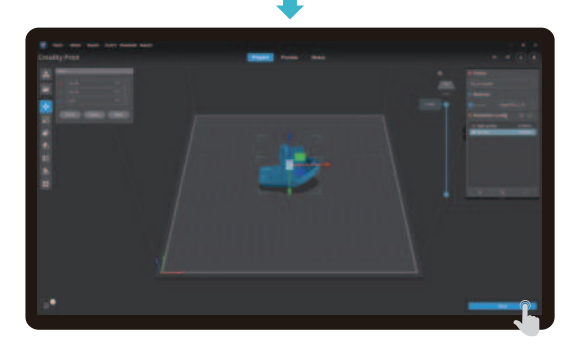

⑦ Začnite slicovanie ⑧ Výber LAN tlače

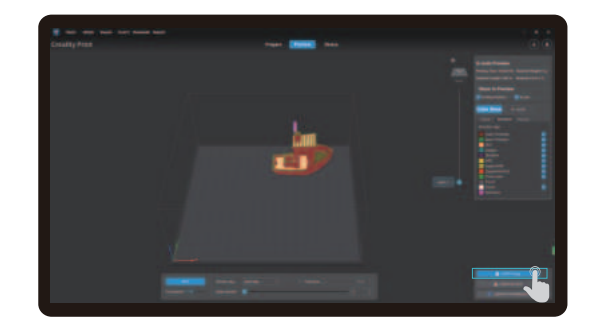

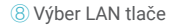

#### 4.2 LAN tlač

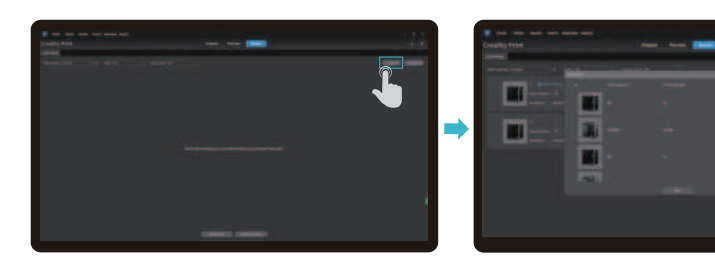

Pridanie zariadenia: a. Pridanie naskenovaním → Vyberte zariadenie

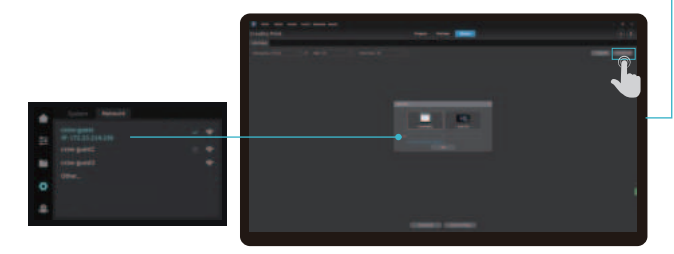

Pridanie zariadenia: b. Pridajte zariadenie manuálnym zadaním IP adresy.

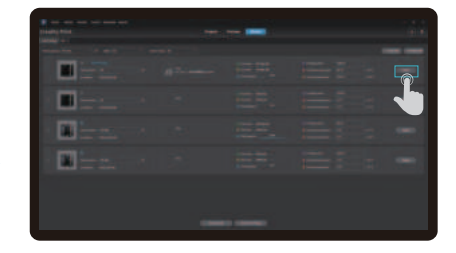

Zoznam zariadení

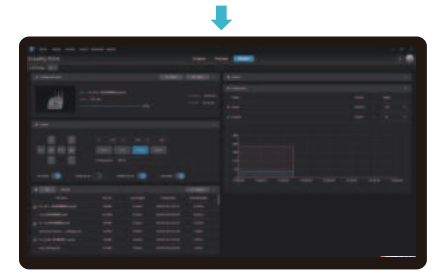

Podrobnosti o zariadení

## 5. Špecifikácie funkcií

#### 5.1 Vytláčanie (Extrude), Retrakcia filamentu (Filament Retreat)

Vytláčanie (Extrude)

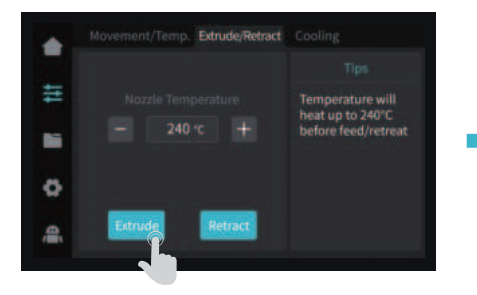

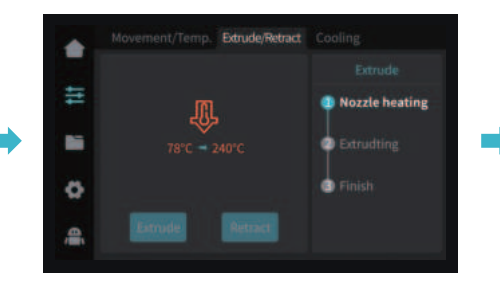

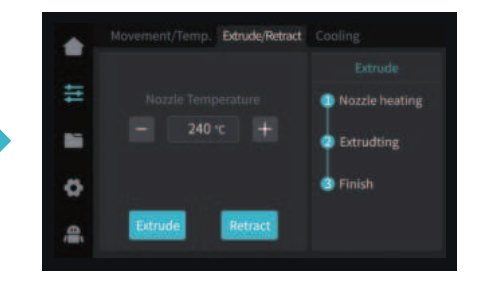

#### Retrakcia filamentu (Filament Retreat)

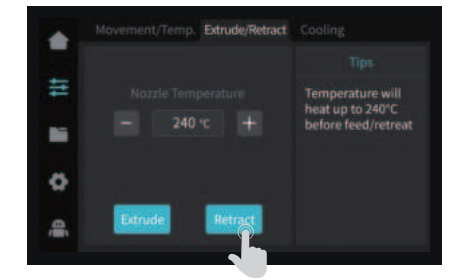

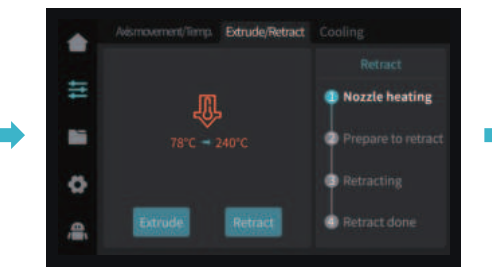

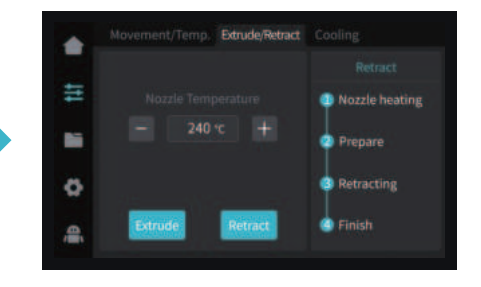

## ۰Q

Poznámka: Aktuálne rozhranie je iba referenčné. Vzhľadom na priebežnú modernizáciu funkcií sa prosím riaďte najnovším užívateľským rozhraním firmvéru zverejneným na oficiálnych internetových stránkach.

V prípade, že sa vyskytne niektorý z uvedených problémov a nepodarí sa ho odstrániť:

① Navštívte prosím https://www.crealitycloud.com/product, kliknite na "Products" (Produkty), vyberte správny model

a potom kliknite na "Related" (Súvisiaci), aby ste si mohli prezrieť pokyny k záručnému servisu;

② alebo kontaktujte náš záručný servis prostredníctvom vyplnenia formulára na internetovej stránke https://reklamace.beryko.cz/.

#### 6.2 Položky týkajúce sa údržby

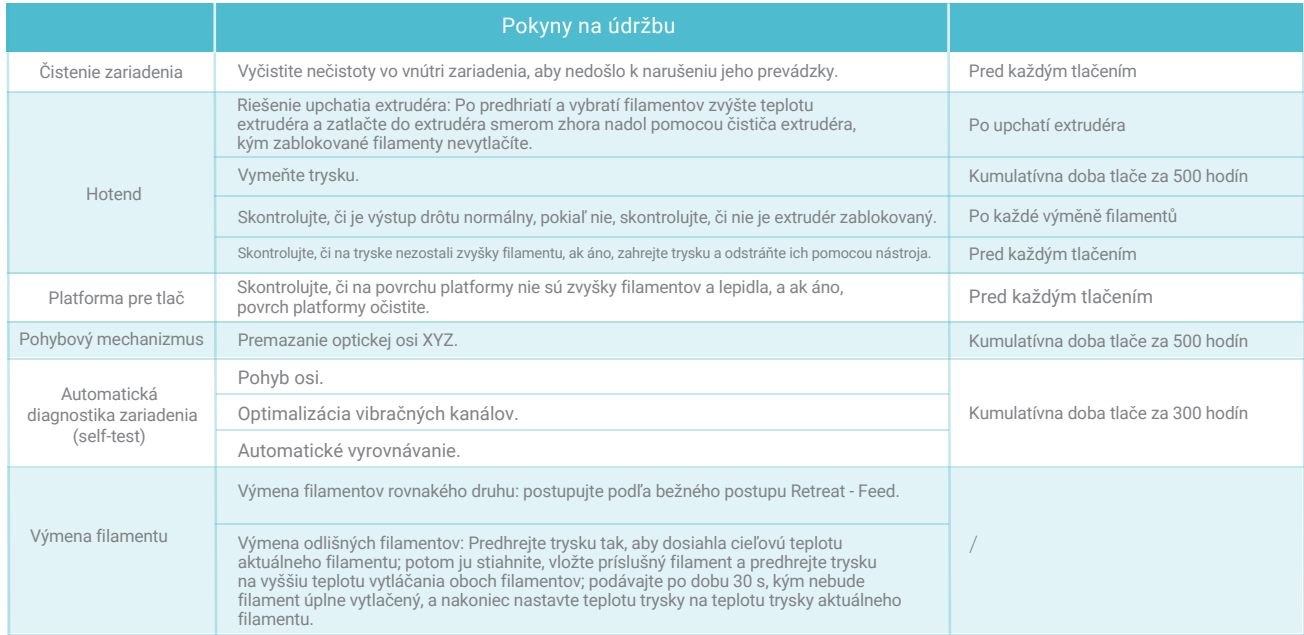

D∑

#### 6.3 Bezpečnostné opatrenia pri tlači

6.3.1 Premazávanie a údržba

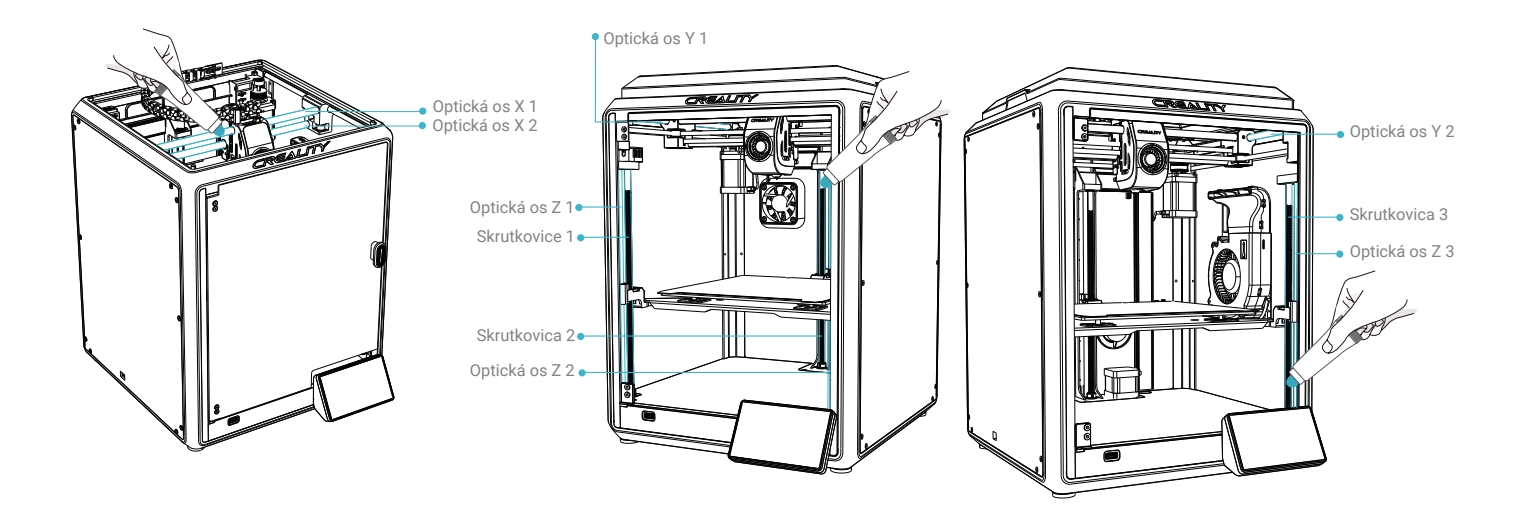

 $\rightarrow$ 

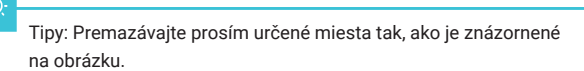

(Používatelia si môžu mazivo na údržbu stroja zakúpiť sami.)

#### 6.3 Bezpečnostné opatrenia pri tlači

6.3.2 Používanie a údržba flexibilnej platformy

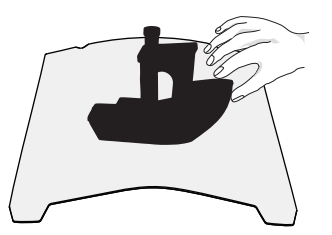

① Spolu s flexibilnou platformou po vychladnutí vytlačeného modelu vyberte zo zariadenia a čiastočne nahnite platformu, aby ste mohli model od platformy oddeliť (platforma sa nesmie príliš nahýbať, aby nedošlo k jej deformácii a následnej nepoužiteľnosti).

6.3.3 Čistenie nečistôt vo vnútornom priestore zariadenia

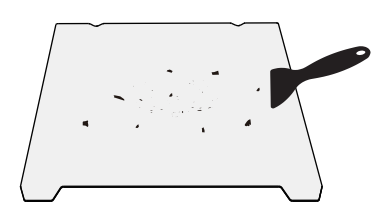

② Zvyšky filamentov z platformy je možné odstrániť špachtľou. Pri používaní buďte opatrní a dbajte na dodržiavanie bezpečnostných opatrení.

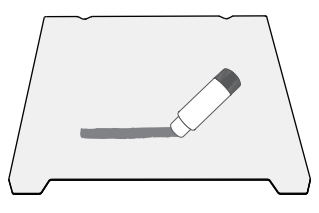

③ Pokiaľ nie je prvá vrstva modelu prilepená, odporúčame rovnomerne naniesť tyčinkové lepidlo na povrch platformy.

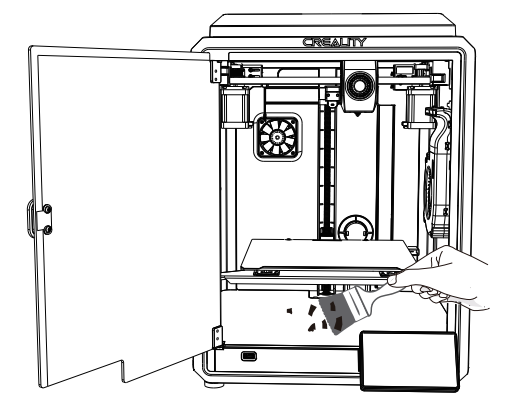

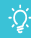

Pripomenutie: Pretože sa platforma tlače rýchlo opotrebováva, odporúčame ju pravidelne vymieňať, aby bolo zaistené priľnutie prvej vrstvy modelu.

#### 6.3 Inštalácia tlmiacich podložiek

Tlmiace podložky môžu zlepšiť stabilitu tlačiarne počas tlače. Špecifický spôsob inštalácie je uvedený na obrázku nižšie:

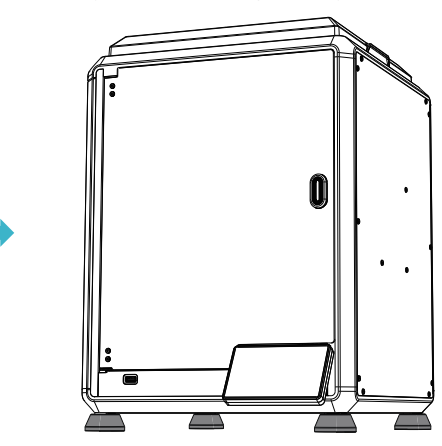

ŊУ.

#### 6.4 Inštalácia EVA pások

Počas testovania odporúčame pripevniť EVA pásky na horný okraj krytu, aby nedochádzalo k hluku spôsobenému nárazom reťaze.

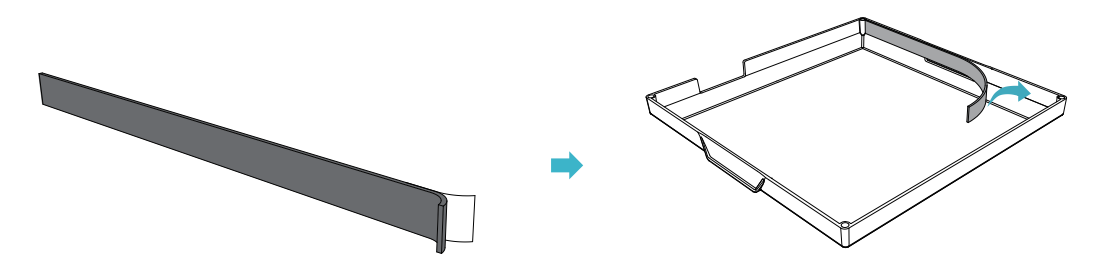

#### **Upozornenie FCC:**

Akékoľvek zmeny alebo úpravy, ktoré nie sú výslovne schválené stranou zodpovednou za zhodu, môžu viesť k strate oprávnenia užívateľa na používanie zariadenia.

Toto zariadenie spĺňa požiadavky časti 15 pravidiel FCC. Prevádzka podlieha nasledujúcim dvom podmienkam: (1) Toto zariadenie nesmie spôsobovať škodlivé rušenie a (2) toto zariadenie musí akceptovať akékoľvek prijaté rušenie, vrátane rušenia, ktoré môže spôsobiť nežiaducu prevádzku.

#### **DÔLEŽITÉ UPOZORNENIE:**

Poznámka: Toto zariadenie bolo testované a vyhovuje limitom pre digitálne zariadenia triedy B podľa časti 15 pravidiel FCC. Tieto limity sú navrhnuté tak, aby poskytovali primeranú ochranu proti škodlivému rušeniu v domácnostiach. Toto zariadenie generuje, využíva a môže vyžarovať vysokofrekvenčnú energiu, a pokiaľ nie je inštalované a používané v súlade s pokynmi, môže spôsobiť škodlivé rušenie rádiových komunikácií. Neexistuje však žiadna záruka, že v konkrétnej inštalácii k rušeniu nedôjde. Pokiaľ toto zariadenie spôsobuje škodlivé rušenie rozhlasového alebo televízneho príjmu, čo je možné zistiť zapnutím a vypnutím zariadenia; odporúčame užívateľovi, aby sa pokúsil rušenie odstrániť jedným alebo viacerými z nasledujúcich opatrení:

- Presmerovať alebo premiestniť prijímaciu anténu.

- Zväčšiť vzdialenosť medzi zariadením a prijímačom.
- Zapojiť zariadenie do zásuvky v inom obvode, než ku ktorému je pripojený prijímač.
- Poradiť sa s predajcom alebo skúseným rozhlasovým/televíznym technikom.

#### **Vyhlásenie FCC o vystavení žiareniu:**

Toto zariadenie spĺňa limity FCC pre vystavenie žiareniu stanovené pre nekontrolované prostredie.

Toto zariadenie by malo byť inštalované a používané v minimálnej vzdialenosti 20 cm medzi žiaričom a vaším telom.

Vzhľadom na to, že je každý model iný, môže sa skutočný výrobok líšiť od obrázku. Pozrite sa prosím na skutočný výrobok. Autorské právo na interpretáciu patrí spoločnosti Shenzhen Creality 3D Technology Co., Ltd.

Dovozca: Beryko s.r.o. Pod Vinicemi 931/2, 301 00 Plzeň www.beryko.cz

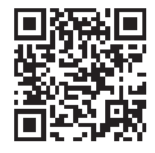

#### SHENZHEN CREALITY 3D TECHNOLOGY CO., LTD.

Adresa:18th Floor, JinXiuHongDu Building, Meilong Road, Xinniu Community, Minzhi Street, Longhua District, Shenzhen City, China. Oficiálne internetové stránky: www.creality.com Telefón:+86 755-8523 4565 E-mail: cs@creality.com

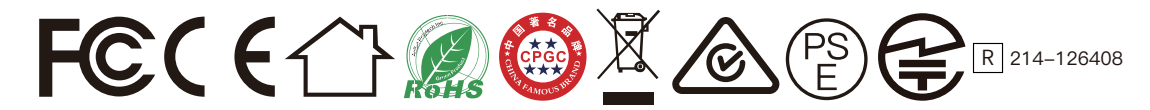